# **Teaching Remotely with Augmented Reality**

Educators can record or live present content enhanced with Augmented Reality. To use Augmented Reality, educators must use a zSpace AIO or zSpace AIO Pro and must have zView installed and licensed.

# **How to record in Augmented Mode using zView**

## To record in Augmented Mode using zView you will need:

- **1.** zSpace AIO or zSpace AIO Pro
- **2.** zView installed and licensed
- **3.** Secondary display and cables
- **4.** 2 webcams (1 for zView, 1 to record)
- **5.** Application or experience that is zView enabled
- **6.** Screen recording software, such as Game Bar

### To record:

- **1.** Setup your recording camera to capture working on your zSpace.
- **2.** Connect your zSpace to Secondary Display.
- **3.** Confirm the zSpace and the Secondary Display power up.
- **4.** On your zSpace, verify the Windows OS display view is set to extended.
- **5.** Open and configure your screen recording software.\*
- **6.** Launch the application or experience you want to record and enable zView in Augmented Mode.\*\*
- **7.** Record your presentation and edit the video to share with students.

## **How to live present in Augmented Mode using zView**

### To live present in Augmented Mode, you need:

- **1.** zSpace AIO or zSpace AIO Pro
- **2.** zView installed and licensed
- **3.** Secondary display and cables
- **4.** 2 webcams (1 for zView, 1 to record)
- **5.** Application or experience that is zView enabled
- **6.** Video conference software

## When you are ready to begin remotely share live content:

- **1.** Start your video conference.
- **2.** Share your webcam that is capturing you as the presenter using zView in Augmented Mode.

### Before you begin remotely sharing live content:

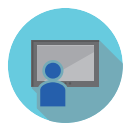

- **1.** Setup the webcam that will record you as the presenter. This could be a webcam built into another computer or laptop or an external webcam connected to a laptop running your screen sharing software.
- **2.** Connect your zSpace to Secondary Display.
- **3.** Confirm the zSpace and the Secondary Display power up.
- **4.** On your zSpace AIO, verify the Windows OS display view is set to Extended Display.
- **5.** Launch application.
- **6.** Enable and verify zView is running in Augmented Mode.\*
- \* [Check out our guide Screen Recording for zSpace with the](https://cdn.zspace.com/downloads/documentation/edu-resources/Screen-Recording.pdf)  Windows Game Bar.
- \*\* [Software Matrix](https://support.zspace.com/hc/en-us/articles/115004970923-zSpace-Software-Matrix) listing applications that are zView enabled.

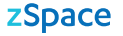